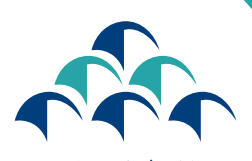

الضمال الإجتماعي  $+$  $\overline{0}$  $\overline{1}$  $\overline{1}$  $\overline{0}$  $\overline{3}$  $\overline{1}$  $\overline{1}$  $\overline{0}$  $\overline{3}$  $\overline{1}$  $\overline{1}$  $\overline{0}$  $\overline{3}$  $\overline{1}$  $\overline{1}$  $\overline{0}$  $\overline{3}$  $\overline{1}$  $\overline{1}$ CNSS

Le devoir de vous protéger

 $\sqrt{8}$ 

# **LE SERVICE TAAWIDATY EVOLUE**

**GUIDE D'UTILISATION DU PORTAIL DES DEMANDES DE PENSION D'INVALIDITÉ**

Dans le cadre de sa démarche d'amélioration continue et soucieuse de garantir à ses clients un service de meilleure qualité, la CNSS renforce sa transformation numérique en mettant à la disposition des assurés, un portail, à travers lequel les assurés auront la possibilité de demander les Pensions d'Invalidité.

L'accès au Portail est désormais

possible via le service

### **«TAAWIDATY»**

**www.macnss.ma** 

Vous trouverez ci-dessous les étapes à suivre pour établir ces demandes

### **ACCÈS AU SERVICE «TAAWIDATY»**

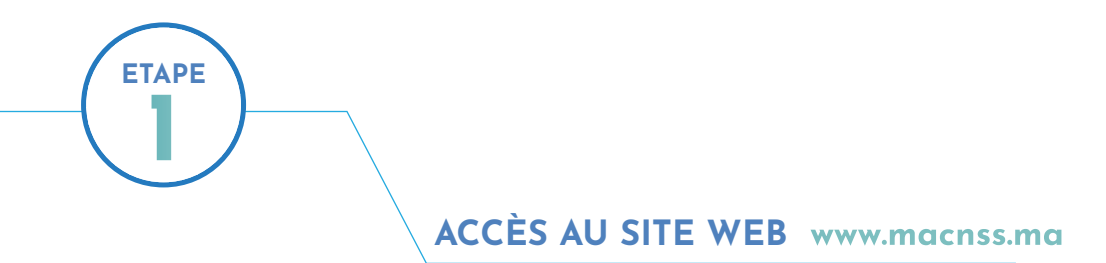

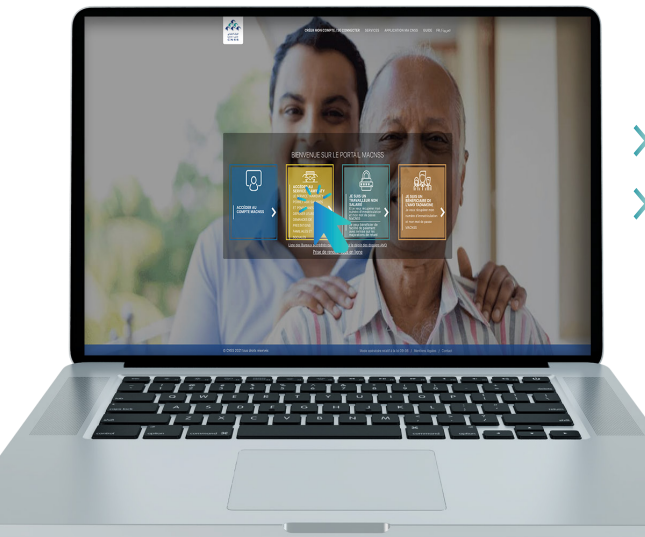

- Entrer l'adresse «www.macnss.ma » sur le navigateur
- Cliquer sur le lien du service « TAAWIDATY »

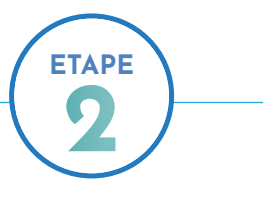

#### **AUTHENTIFICATION**

Saisir le numéro d'Immatriculation

> Saisir le mot de passe

**Le mot de passe du portail «TAAWIDATY» est identique à celui du portail «www.macnss.ma»**

#### **NOTEZ BIEN**

L'assuré qui ne dispose pas d'un compte «MA CNSS», peut le créer en cliquant sur le bouton « créer un compte » au niveau du portail « MA CNSS»

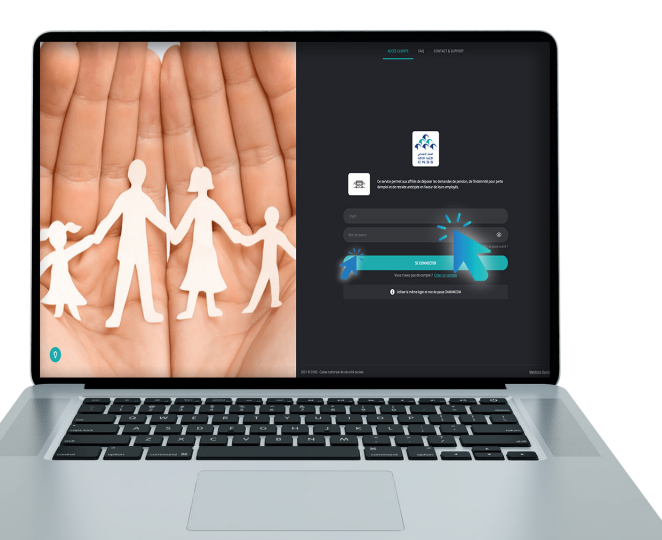

## **DÉPÔT DES DEMANDES DES PENSIONS D'INVALIDITÉ**

### **CHOISIR LA PRESTATION « Pension d'Invalidité »**

Cliquer sur « Pension d'Invalidité»

**ETAPE**

**1**

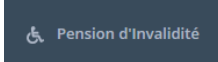

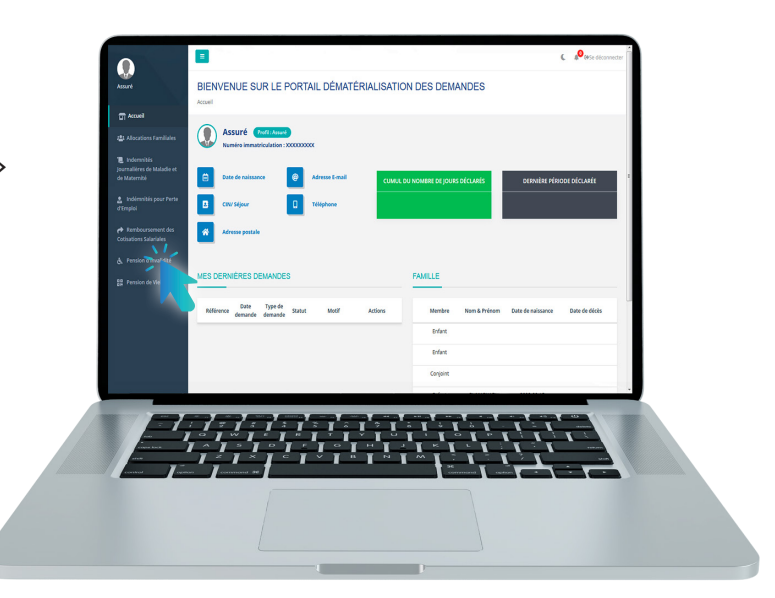

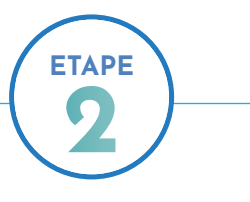

#### **APPUYER SUR LE BOUTON « CRÉER UNE DEMANDE »**

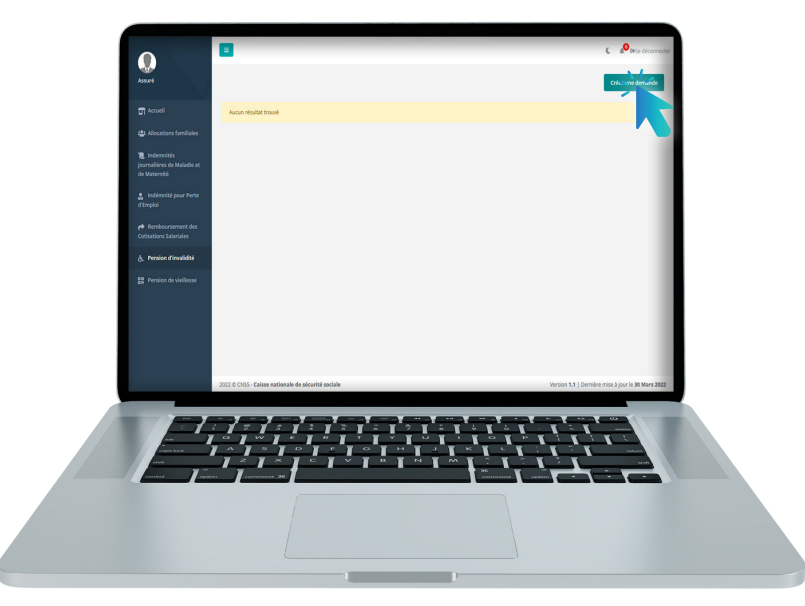

Créer une demande

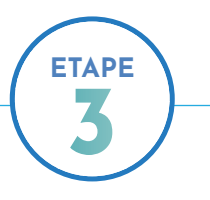

#### **REMPLIR LE FORMULAIRE PAR LES INFORMATIONS DEMANDÉES**

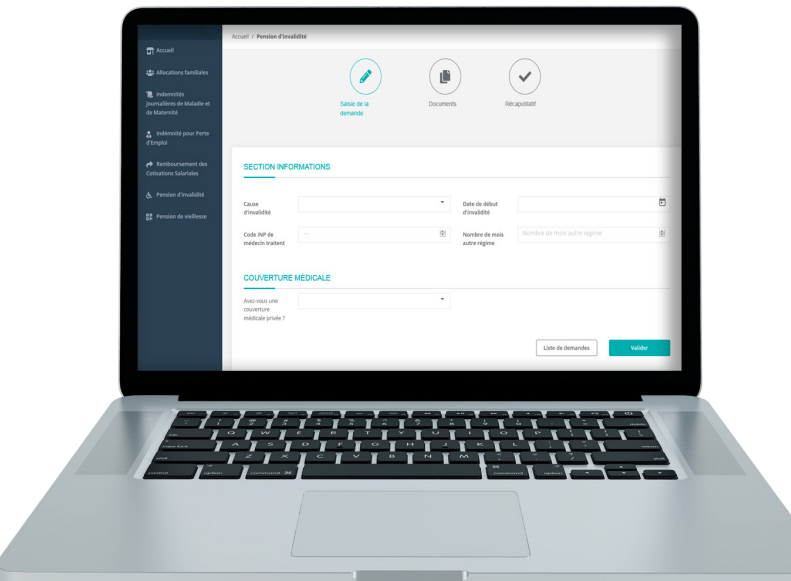

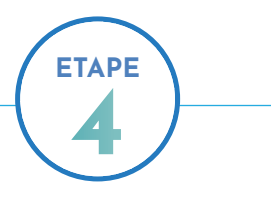

#### **SCANNER ET SOUMETTRE LES PIÈCES DEMANDÉES**

Documents demandés pour une demande d'invalidité suite à un accident

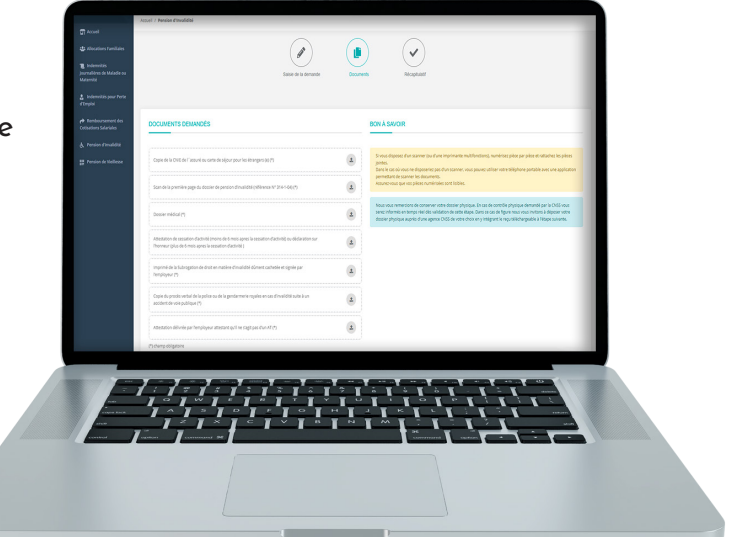

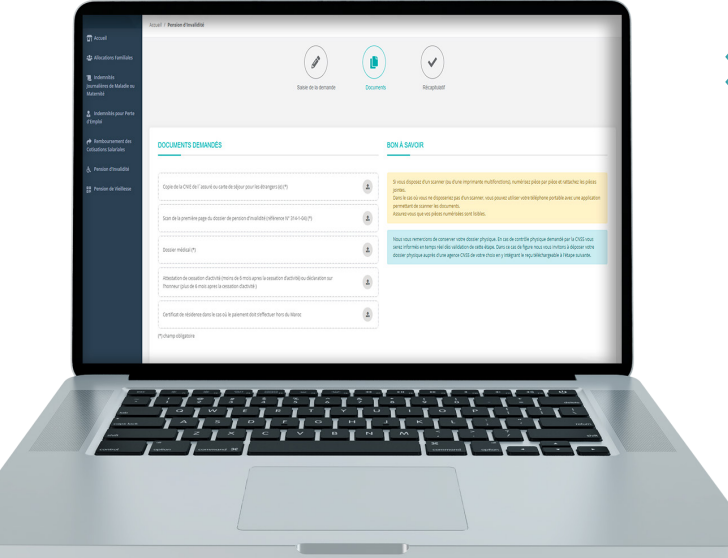

Documents demandés pour une demande d'invalidité suite à une maladie invalidante

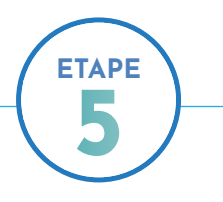

#### CHOISIR UNE AGENCE AU CAS OÙ LA DEMANDE EST SOUMISE AU CONTRÔLE MÉDICAL

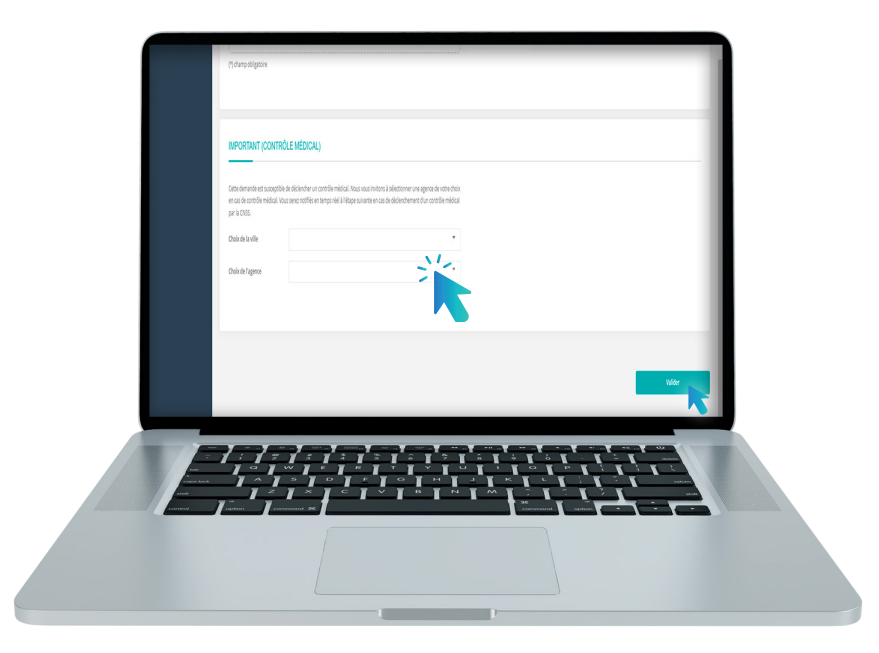

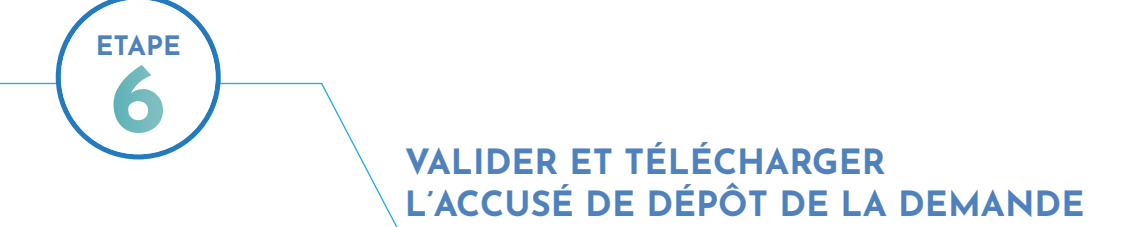

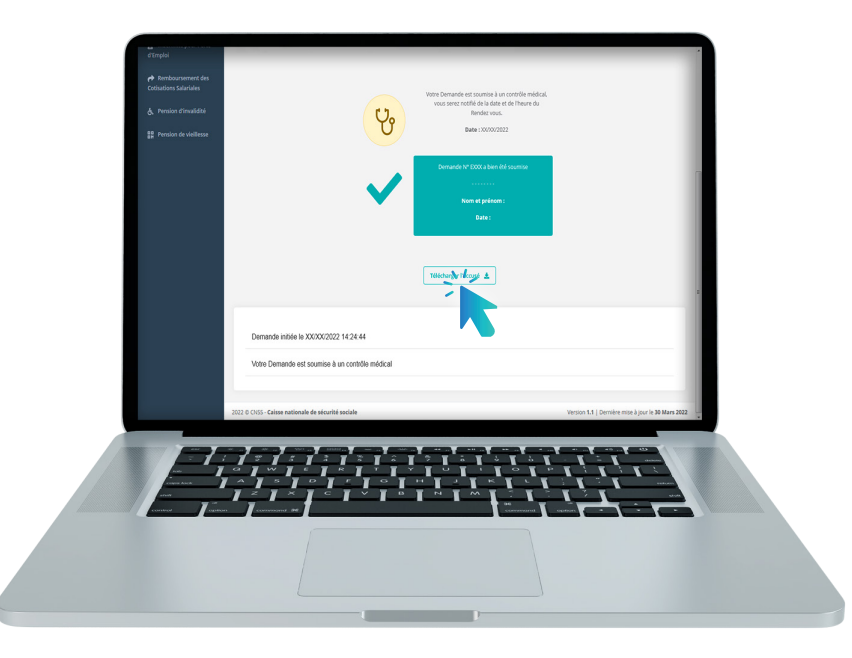

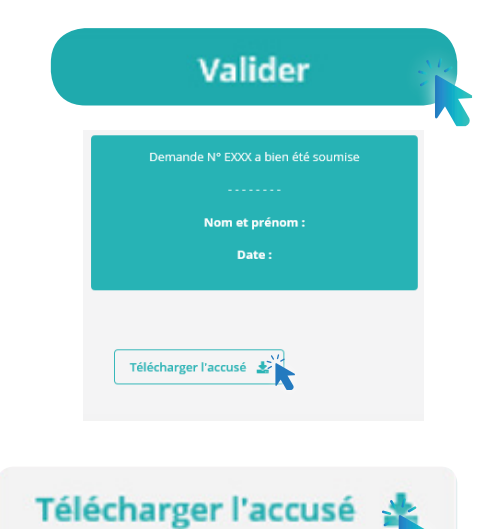

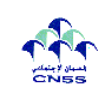

physique.

#### أوصل الإنداع Accusé de dépôt de demande Portail de dématérialisation des prestations du régime eénéral de la CNSS

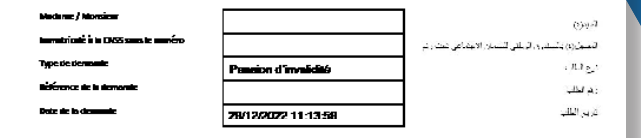

 $\mathbf{r}$ ری<br>Brow de deministrie de contrôle physique des ducuments, ce ducument est à joindre à voire deuxier phy<br>- أورجة القريحة القريحة القريحة المتحديدة القريب المتحديدة الكريم

.<br>Nati 1000 000 000 000 000

#### **NOTEZ BIEN**

L'assuré est invité à choisir une agence de rattachement car toutes les demandes de Pension d'Invalidité sont soumises au Contrôle médical de la CNSS.

Dans ce cas, dès validation de la demande, le concerné sera informé que sa demande est soumise au contrôle médical et recevra le détail relatif au rendez-vous fixé pour la réalisation de ce contrôle par mail et SMS.

L'assuré sera donc invité à se présenter à l'agence qu'il a choisi à la date dudit rendez-vous muni de son dossier médical.

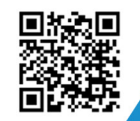

y

 $\left( \mathsf{in}\right)$ 

### Visitez notre site web https://www.macnss.ma/taawidaty

 $\bigcirc$ 

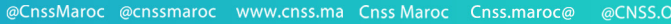

 $\circledcirc$ 

<u>(Ewan</u>

@CNSS.Officiel cnss.maroc

 $\overline{\mathbb{D}}$ .